# ABCD

MANUAL DE UTILIZARE

#### **PROGRAMUL**

SOFTWARE ABCD este un program care poate fi folosit pentru a sprijini în mare parte copiii cu nevoi speciale, precum și copiii mici care se luptă cu fonologia și / sau lectura, pentru a-și îmbunătăți vorbirea, pentru a-și îmbogăți vocabularul și pentru a dezvolta abilități lingvistice mai bune. Software-ul funcționează în diferite limbi, rulează pe Windows și poate fi un instrument valoros pentru kinetoterapeuți, patologi de vorbire, părinți, profesori de învățământ primar și pepinieră și profesioniști din învățământul special (profesori din școlile primare și pepiniere și profesioniști din învățământul special). Instrumentul este elaborat de MKSMARTSOL, din Cipru, în colaborare cu mai multe profesioniști și Centre de Nevoi Speciale din Rusia, Bosnia, România, Cipru, Grecia și alte țări Europene.

Obiectivul software-ului este de a ajuta copiii și adulții să își îmbunătățească vorbirea cu articularea, fonologia, prozodia și abilitățile de limbaj precum citirea, scrierea, ortografia, sintaxa, înțelegerea și multe altele. Există și o metodă de scanare integrată (comutatoarele pot fi conectate), care vor satisface, de asemenea, nevoile celor mai severe cazuri de copii cu probleme de abilități motorii. Acesta include un număr mare de elemente grafice, videoclipuri și animații și este un software mixt complet, ceea ce înseamnă că utilizatorii, profesorii și părinții pot modifica și regla mediul (interfața de utilizator), conținutul și activitățile și îl pot configura la nevoile specifice ale fiecărui utilizator.

Această flexibilitate și adaptabilitate oferă o oportunitate excelentă pentru individualizarea și adaptarea sistemului în ceea ce privește nivelul, vârsta, interesele și obiectivele pentru fiecare utilizator. Mai mult, software-ul înregistrează setările personale (configurația) fiecărui utilizator (interfața și conținutul, dar și configurația fiecărei activități), precum și rezultatele studenților.

Software-ul oferă o serie mare de activități și exerciții în cadrul activităților. Există deja mai mult de 20 de activități în derulare. Este important ca utilizatorii să înțeleagă separat potențialele programului și ale fiecărui exercițiu. În realitate, fiecare exercițiu este un set de aproximativ 110 sau chiar mai multe configurații, deoarece oferă combinații diferite pentru învățare. Profesioniștii pot configura software-ul și pot oferi un mod diferit de utilizare fiecărui utilizator. Un utilizator poate selecta opțiunea doar text, doar imagine, numai sunet sau orice combinație dintre acestea. Se estimează că numărul de combinații și opțiuni din cadrul activităților este mai mare de 2000.

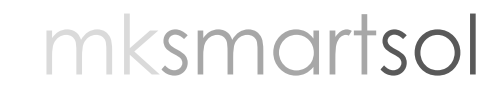

Ideea principală a software-ului este disponibilitatea unei liste centrale de înregistrări ale segmentelor de limbaj necesare pentru dobândirea fonologiei și lecturii și construirea cu ajutorul ei a exercițiilor în cadrul fiecărei activități. Înregistrările includ șapte câmpuri: fonem, grafem, cuvânt și propoziție în formă scrisă, cuvânt și propoziție în formă sonoră, precum și o grafică (imagine sau animație).

Imaginile pot fi selectate și înlocuite sau șterse de către profesori, sunetele pot fi înregistrate sau reînregistrate, dimensiunea textului, seria textului, tipul textului și culoarea pot fi schimbate și pot fi create liste noi de conținut în orice moment. Culoarea ecranului, culoarea fundalului textului, culoarea scanării sunt la decizia personală a utilizatorului. În acest fel, profesorii-părinții vor putea găsi stilul de învățare și cel mai bun mediu de învățare al fiecărui elev / utilizator. Odată ce sistemul este configurat, configurația personală a utilizatorului va începe automat data viitoare la utilizare.

Ceea ce face din software un instrument puternic este faptul că este elaborat în cadrul unui Design Universal de Învățare (DUÎ) care oferă posibilități aproape tuturor studenților, cu sau fără dizabilități, de a-l utiliza.

#### **INSTALARE**

Specificația programului:

**Limbi:** Rusă, Română (setările regionale pentru sistem trebuie să fie setate în limba de lucru, consultați pagina 2 pentru instrucțiuni despre cum să schimbați acest lucru). **Sistem de operare:** Windows (8, 10)\*

**\*** Dacă videoclipurile din Virtual Mirror nu se afișează corect, descărcați și instalați Windows 8 Codec Pack 2.0.3 de pe următorul link:

[http://www.xmediasoft.net/download/windows-8-codec-](http://www.xmediasoft.net/download/windows-8-codec-%20pack.aspx) pack.aspx

#### Cerințe Minime de Sistem:

- Windows 7 sau cel mai nou Sistem de Operare (atât 32 biți, cât și 64 biți)
- 2 GB RAM
- 1.7 GhZ viteză
- Spațiu de stocare minim 1 GB
- Rezoluție grafică bună
- Calitate bună a plăcii de sunet
- Căști / difuzoare, microfon, cameră web

Modificarea Setărilor Regionale pentru Sistem

ACCESAREA SETÂRILOR REGIONALE PENTRU SISTEM PENTRU WINDOWS

- 1. Faceți clic pe **Start**, apoi **Panou de Control**
- 2. Clic **Ceas, Limbă și Regiune**
- 3. Windows 10, Windows 8: Clic **Regiune** Windows 7: Clic **Limbă și Regiune** Apare caseta de dialog cu opțiuni de Regiune și Limbă.
- 4. Clic pe fila **Administrativ** Sub secțiunea **Limbă pentru programele non\_Unicode**, clic Modificare **setări regionale pentru sistem** și selectați limba dorită.

- 5. Clic **OK**
- 6. Reporniți computerul pentru a aplica modificarea.

#### **NOTE**

- Trebuie să fiți autentificat cu un cont care are **permis de administrare** pentru schimbarea setărilor regionale pentru sistem
- Pachetele de limbi corespunzătoare ar trebui instalate pe sistemul de operare.

#### Instalare

- 1. Descărcați ABCD și unzip într-un dosar. Veți vedea trei elemente în dosar: un fișier pdf cu Instrucțiuni, un fișier exe **ABCD.exe** și un dosar "Importați conținut ABCD ..."
- 2. Faceți dublu clic pe fișierul **ABCD.exe** mai întâi. Aceasta va instala programul.
- 3. Configurarea programului asistent (wizard) al ABCD va începe. Faceți clic pe **Următorul** la primul pas al instalării efectuate de wizard, intitulat "Bine ați venit la expertul de instalare wizard ABCD".
- 4. La pasul următor, intitulat "Selectați folderul de instalare" faceți clic pe **Următorul** pentru a instala ABCD în locația implicită, care este **C: \ Users \ USERNAME \ AppData \ Local \ ABCD \.**
- 5. Vă rugăm să nu schimbați locația implicită.
- 6. Pe desktop se va crea **o pictogramă** pentru program.
- 7. La pasul următor, intitulat "Confirmă instalarea", faceți clic pe Următorul pentru a începe instalarea.
- 8. Așteptați ca programul să termine instalarea și faceți clic pe **Închidere** pentru a ieși din programul de asistență de instalare wizard.
- 9. Duceți-vă înapoi la dosar și faceți dublu clic pe **Importul fișierului conținut ABCD** pentru a importa exerciții în ABCD.
- 10. Vă rugăm Așteptați, Așteptați, Așteptați, deoarece durează ceva timp pentru a încărca imagini, videoclipuri, sunete și alte fișiere.
- 11. Veți primi un mesaj "Conținutul ABCD al limbii Române a fost importat cu succes". Faceți clic pe **OK** pentru a termina.
- 12. Puteți rula programul făcând dublu clic pe pictograma de pe ecran **(ABCD).**

Lansarea programului

Faceți dublu clic pe pictograma **ABCD** diversible de pe desktop

#### Ieșirea din program

• Pentru a ieși din program, faceți clic pe pictograma roșie cu săgeată din colțul din stânga sus al ecranului și apoi faceți clic pe **Da** dacă apare o casetă de dialog "Confirmare Ieșire". Faceți clic pe săgeată de câte ori este nevoie până când programul se închide.

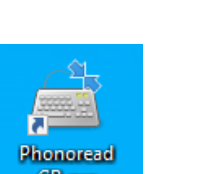

#### **PREZENTAREA PROGRAMULUI**

#### Căsuța/Fereastra de Autentificare

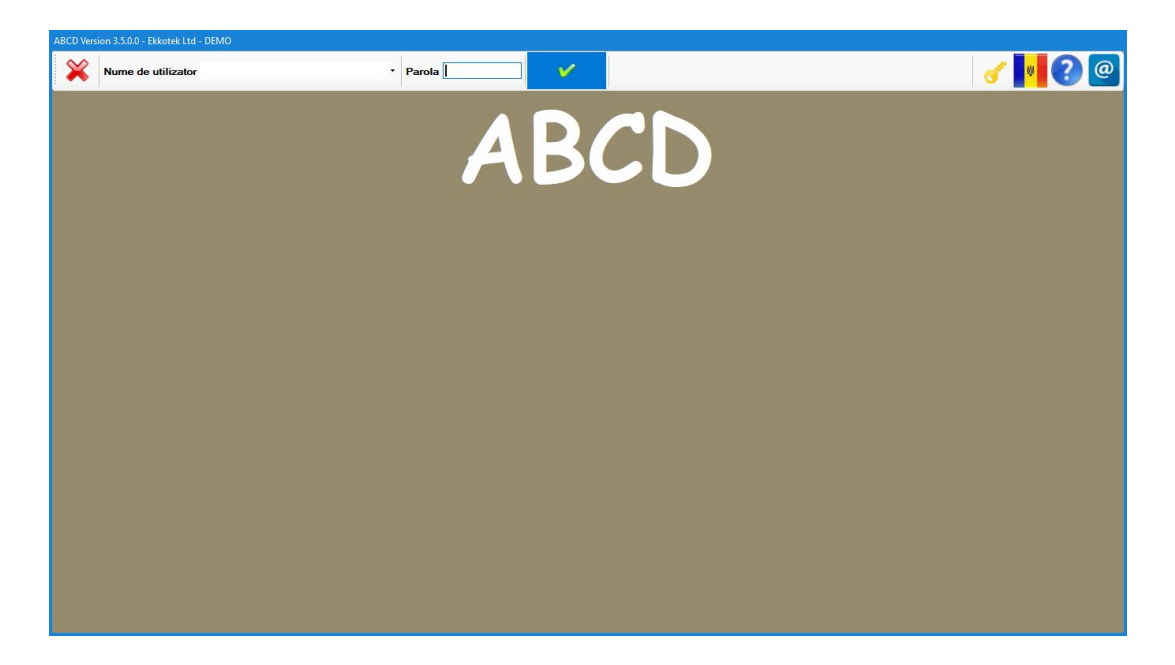

Odată ce ABCD începe, **Căsuța de Autentificare** este afișată. Pentru fiecare activitate sau pentru alt ecran, **Meniul Principal** va fi în partea de sus și va avea opțiuni diferite. Pe acest ecran există un meniu de conectare în partea de sus a ecranului (meniul principal) și numele, sigla și datele de contact ale dezvoltatorilor din partea de jos a ecranului.

#### Limbajul și manualul:

Puteți schimba limba programului (Engleză / Română sau Engleză / Rusă făcând clic pe pictograma drapelului din dreapta **Meniului Principal** și accesa manualul făcând clic pe pictograma semnului de întrebare (?) de lângă drapel.

#### Cum să vă autentificați:

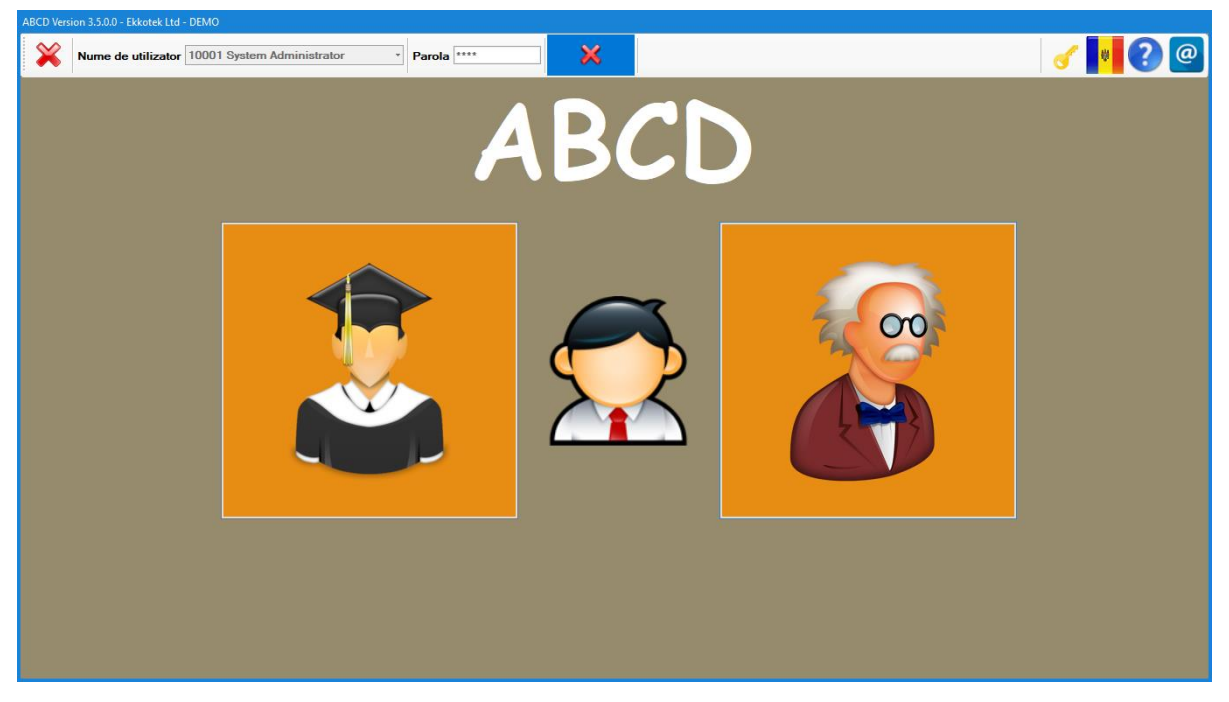

Faceți clic pe mica săgeată de lângă *Logare Student*, selectați numele utilizatorului (student sau administrator), introduceți parola și faceți clic pe butonul **Autentificare** (setările de configurare personale ale utilizatorului selectate și limba dorită vor fi activate). Studenții au acces la Meniul Activităților, în timp ce Administratorii au acces la Meniul Activităților și la Secțiunea Profesorului.

#### **Parola: 0000**

Cum să deconectați programul:

Pentru a vă deloga și a vă autentifica cu un alt nume de utilizator, faceți clic pe butonul **Deconectare** din partea de sus a ecranului (acesta va apărea doar atunci când un utilizator este conectat) și apoi vă conectați folosind un alt nume de utilizator așa cum s-a descris anterior.

După conectare, programul navighează pe **Ecranul Principal**, care conține **Meniul Principal** din partea de sus a ecranului și **Meniu Activităților / Secțiunea Profesorului** din mijlocul ecranului.

#### Meniul principal include:

- Butonul de **Ieșire** din colțul din stânga sus.
- **Logare Student** în partea stângă a Meniului Principal (oferă detalii despre utilizatorul conectat).
- **Butoanele de Autentificare / Deconectare** de lângă parolă (deconectați utilizatorul curent și navigați pe ecranul anterior pentru ca alți utilizatori să se conecteze).
- **Butonul de limbă** din dreapta sus. Faceți clic pe simbolul drapelului pentru a schimba Română / Rusă și Engleză.
- **Butonul de ajutor** din colțul din dreapta sus. Faceți clic pe pictogramă deschide manualul ABCD.

Butoanele **Meniu Activităților / Secțiunea Profesorului** se află în mijlocul ecranului.

 Butonul **Meniu Activităților** navigează în Meniul Activităților și afișează toate activitățile disponibile.

Butonul **Secțiunea Profesorului** navigează în Secțiunea Profesorului, unde profesorul poate modifica sau crea conținut (înregistrări ale elevilor, înregistrări de exerciții) sau vizualiza rapoartele elevilor. Aceasta este disponibilă numai atunci când utilizatorul este conectat ca administrator / profesor.

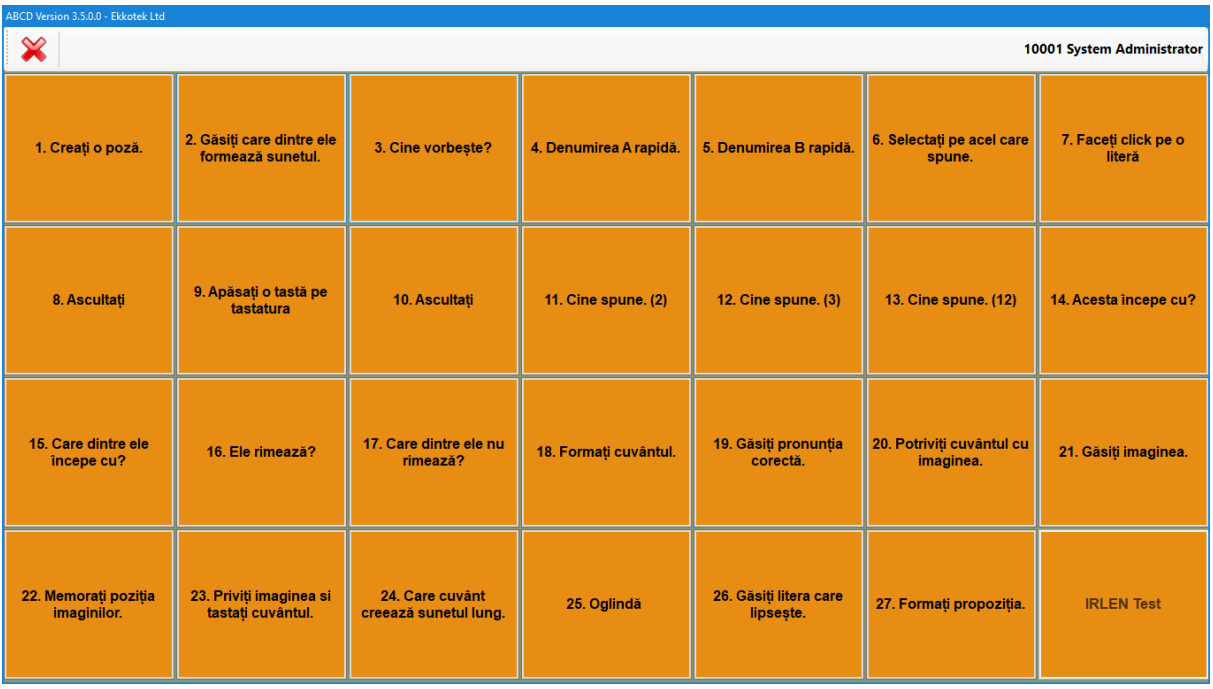

**Butonul Meniu Activităților** din ecranul anterior navighează aici pe ecranul de mai sus, unde sunt listate toate activitățile. Utilizatorul face doar clic pe activitatea dorită pentru a o lansa. Programul conține diferite tipuri de activități, iar profesorul poate crea noi exerciții (în cadrul activităților) chiar și activități noi.

Cum să lucrezi la o activitate:

Când intrați într-o activitate, în majoritatea cazurilor, ecranul va apărea gol. Să începem:

Plasați cursorul în partea de sus a ecranului (unde ar trebui să fie Meniul Principal)

Va apărea **Meniul Principal** (poate fi diferit de cel prezentat mai jos, în funcție de fiecare activitate \*):

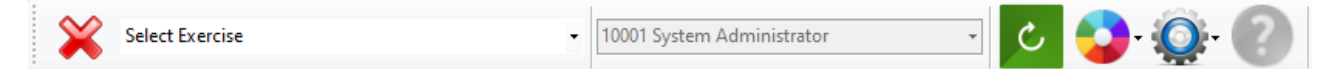

- Faceți clic pe săgeata din dreapta **casetei Selectare Exercițiu** și
- Selectați unul dintre exercițiile disponibile și urmați instrucțiunile audio.

Utilizatorul are opțiunea de a activa / dezactiva toate sau oricare dintre următoarele: Sunet, Imagine, Animație, Text și Scanare făcând clic pe butonul corespunzător din meniul principal al activității. Funcțiile care pot fi disponibile în fiecare activitate sunt descrise mai jos:

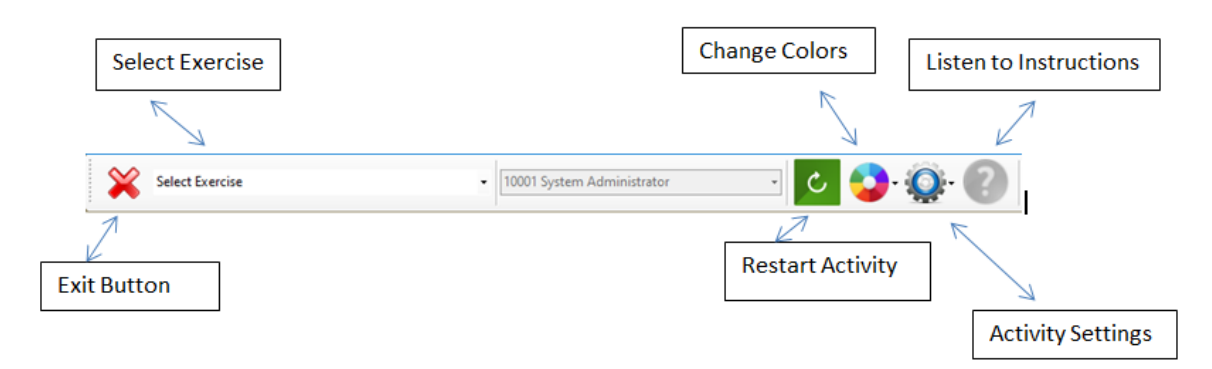

### **DESCRIEREA ACTIVITĂȚILOR:**

Nu uitați că pentru a vedea Meniul Principal, trebuie să mutați mouse-ul în partea de sus a ecranului. Există feedback și recompense la aproape toate activitățile. Puteți vedea scorul în colțul din dreapta sus dacă mutați mouse-ul spre partea de sus a ecranului.

#### **Activitatea 1: Creați o imagine**

Această activitate promovează dezvoltarea limbajului prin dialog. Utilizatorul creează o scenă cu diverse animații, pentru a crea o poveste pentru scenă apăsând doar bara de spațiu. Utilizatorul trebuie să urmeze trei pași:

- Selectați o imagine de fundal. Există mai mult de 80 de fundaluri de a alege.
- Adăugați animații.
- Salvați o scenă, pentru acces viitor.

Pasul 1: Selectați o fotografie de fundal.

- Faceți clic pe butoanele de navigare portocalii din stânga sau dreapta (acestea vor deveni vizibile dacă treceți mouse-ul peste ele), în partea de jos a ecranului pentru a naviga prin fotografiile de fundal disponibile.
- Programul vine cu diferite fotografii de fundal, dar dacă trebuie să adăugați propriile fotografii, trebuie doar să copiați / lipiți imagini în dosarul de instalare:
- C:\Users\USERNAME\AppData\Local\ABCD\Backgrounds

Pasul 2: Adăugați animații.

Apăsați bara de spațiu și va apărea o animație.

 Faceți clic pe animație și o casetă de editare va apărea în jurul acesteia. Faceți clic pe săgețile din stânga și dreapta din caseta de editare pentru a selecta animația dorită. Faceți clic pe marginea albă de sus a casetei de editare și trageți animația oriunde pe ecran. Plasați cursorul în jurul casetei de editare pentru a arăta săgețile de

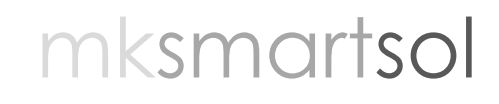

redimensionare și redimensionați în mod corespunzător.

 Când terminați de editat animația, faceți clic pe o zonă goală din fotografie de fundal pentru a ieși din caseta de editare a animației. Acest lucru va salva animația curentă. Pentru a edita din nou o animație existentă, faceți clic pe ea pentru a afișa caseta de editare.

 Apăsați din nou bara de spațiu pentru a adăuga noi animații și urmați aceeași procedură.

 Dacă trebuie să ștergeți toate animațiile (ștergeți scena), faceți clic pe butonul de șters

Pasul 3: Salvați scena actuală.

 După finalizarea scenei, faceți clic pe butonul de salvare. Un număr va fi adăugat la lista din mijloc, indicând scenele salvate. Puteți face clic pe fiecare număr pentru a încărca o scenă sau utiliza butoanele de navigare albastre pentru a naviga prin listă. Puteți șterge, de asemenea, o scenă.

#### **Activitatea 2: Găsiți care dintre ele formează sunetul.**

Sunt afișate patru imagini și se redă un audio / audio effect. Elevul trebuie să facă clic pe fotografia care corespunde sunetului respectiv.

#### **Activitatea 3: Cine vorbește?**

Sunt afișate patru imagini cu persoane diferite și se redă o voce. Elevul trebuie să facă clic pe persoana / le care vorbește / sc.

#### **Activitatea 4: Denumirea Rapidă A.**

Se afișează o imagine, prima literă a imaginii și se aude sunetul acelei litere (fonemului), apoi se afișează întregul cuvânt și pronunția pentru acel cuvânt, apoi se afișează o propoziție și pronunția propoziției. De exemplu, pentru cuvântul minge, mai întâi vedem litera m și îi auzim sunetul, apoi vedem și auzim cuvântul minge și apoi vedem și auzim propoziția Rotești mingea. Apoi, activitatea avansează automat la imaginea următoare.

mksmartsol

#### **Activitatea 5: Denumirea Rapidă B.**

Această activitate este la fel ca Denumirea Rapidă A, dar de data aceasta imaginile nu avansează automat. Elevul trebuie să apese butoanele corespunzătoare de navigare care apar în partea dreaptă sau stângă a imaginii.

#### **Activitatea 6: Selectați pe acel care spune? (2)**

Utilizatorul trebuie să selecteze imaginea corectă.

#### **Activitatea 7: Cine spune? (3)**

Sunt afișate trei imagini și se redă sunetul pentru una dintre ele. Utilizatorul trebuie să selecteze imaginea corectă.

#### **Activitatea 8: Acesta începe cu?**

Acesta este un exercițiu adevărat sau fals. Se afișează o imagine și se redă un sunet al literei. Utilizatorul trebuie să decidă dacă denumirea imaginii începe cu acel sunet.

#### **Activitatea 9: Care dintre ele începe cu?**

Sunt afișate trei imagini și se redă sunetul inițial al uneia dintre ele. Utilizatorul trebuie să selecteze imaginea începând cu sunetul auzit.

#### **Activitatea 10: Ele rimează?**

Acesta este un exercițiu adevărat sau fals. Sunt afișate două imagini, iar utilizatorul trebuie să decidă dacă ele rimează.

#### **Activitatea 11: Care dintre ele nu rimează?**

**1.** Sunt afișate patru imagini, trei rimează și una nu. Utilizatorul trebuie să o selecteze pe cea care nu rimează cu celelalte.

**2.** Selectați-o pe cea care spune ...

Un sunet de literă se aude și apoi literele alfabetului sunt afișate pe rând. Utilizatorul trebuie să facă clic pe litera redată.

#### **3.** Formaţi cuvântul.

Se afișează o imagine și o anagramă a legendei sale, în timp ce utilizatorul poate asculta cuvântul. Apoi trebuie să tasteze literele în ordinea corectă pentru a forma cuvântul.

#### **4.** Găsiți ortografia corectă

O imagine este afișată, iar utilizatorul poate asculta pronunția ei. Sub imagine, sunt plasate patru variante diferite de ortografie pentru cuvântul afișat în imagine, iar utilizatorul trebuie să-l selecteze pe cel corect.

#### **5.** Potriviţi cuvântul cu imaginea.

Sunt afișate patru imagini și patru cuvinte. Utilizatorul trebuie să potrivească fiecărui cuvânt imaginea corespunzătoare.

#### **6.** Cine spune? (12)

Sunt afișate douăsprezece imagini și se redă sunetul pentru una dintre ele. Utilizatorul trebuie să selecteze imaginea corectă.

#### **7.** Găsiţi imaginea.

Utilizatorul aude un cuvânt și apoi vede diferite imagini care apar una câte una pe ecran. Utilizatorul trebuie să facă clic pe imaginea corectă.

#### **8.** Potriviți imaginea cu imaginea

Sunt afișate două coloane din patru imagini fiecare, iar utilizatorul trebuie să potrivească imaginile din coloana din dreapta cu imaginile relevante ale coloanei din stânga.

#### **9.** Memoraţi poziţia imaginilor.

Patru imagini sunt afișate timp de câteva secunde, apoi imaginile dispar și reapar pe ecran. Elevul trebuie să tragă imaginile și să le plaseze în poziția inițială (în aceeași secvență).

#### **10.** Priviți imaginea și tastați cuvântul

O imagine este afișată, iar studentul poate asculta pronunția sa. Apoi, el trebuie să facă clic pe tastatura disponibilă pe ecran și să tasteze cuvântul pe care l-a ascultat.

#### **11.** Care dintre ele formează sunetul lung?

Pe ecran sunt afișate două imagini și sunetul lor este redat. Elevul trebuie să-l selecteze pe cel care are sunetul mai lung.

#### **12.** Oglindă

Pentru acest exercițiu este necesară o cameră web. Utilizatorul face clic pe butonul Start Webcam și apasă butonul redare. Se redă un sunet și un videoclip cu o gură, în timp ce pronunță acel sunet este afișat. Utilizatorul trebuie să repete acel sunet în timp ce se vede pe sine însuși în camera web. Prin plasarea mouse-ului în stânga playerului media, se afișează o listă în care utilizatorul poate selecta videoclipul / sunetul pe care dorește să-l practice.

#### **13.** Găsiți litera lipsă

O imagine este afișată, sunetul său este redat, iar legenda sa este prezentată mai jos cu un grafem lipsă. Utilizatorul trebuie să-l selecteze pe cel corect, între patru grafeme disponibile.

#### **14.** Învățați alfabetul/tastatura

Acest exercițiu îi ajută pe elevi să învețe alfabetul. Utilizatorul face clic pe o literă de pe tastatura disponibilă pe ecran și ascultă sunetul literei, vede o imagine care începe cu acea literă cu titlul său și ascultă cuvântul și o propoziție care conține acel cuvânt.

#### **15.** Ascultați/priviți și găsiți litera

O imagine este afișată. Utilizatorul poate auzi sunetul și vizualiza legendele pentru sunetul inițial, cuvântul și propoziția sa, apoi trebuie să facă clic pe litera inițială de pe tastatura de pe ecran.

#### **16.** Apăsați o tastă pe tastatură, ascultați și priviți

Acest exercițiu îi ajută pe elevi să învețe alfabetul. Utilizatorul face clic pe o literă de pe tastatură și ascultă sunetul literei, vede o imagine care începe cu acea literă cu sunetul ei și ascultă cuvântul și o propoziție care conține acel cuvânt.

#### **17.** Ascultați, priviți și găsiți litera pe tastatură

O imagine este afișată. Utilizatorul poate auzi sunetul și vizualiza legendele/transcripția pentru sunetul inițial, cuvântul și propoziția sa, apoi trebuie să facă clic pe litera inițială de pe tastatură.

#### **18.** Buton IRLEN

IRLEN este o tulburare perceptivă vizuală: cu bază neurologică, nu o problemă de vedere, care nu este identificată prin teste standardizate. Irlen afectează în egală măsură bărbați și femei și afectează 12% -14% din populația generală. S-a constatat că Irlen afectează aproape 46% dintre cei cu dizabilități specifice de învățare (DISLEXIA) și probleme de lectură. Simptomele se încadrează în două categorii:

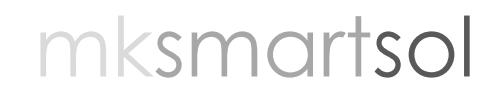

Distorsiuni-simptome Fizice. Faceți clic aici pentru a afla despre simptomele sindromului IRLEN.

**Formularul Profesorului** din ecranul anterior navighează aici, unde profesorul poate crea înregistrări pentru utilizatori noi, conținut nou și rapoarte ale elevilor.

**Meniul Principal** este format din patru butoane de pe acest ecran:

#### **Ecranul Profesorului:**

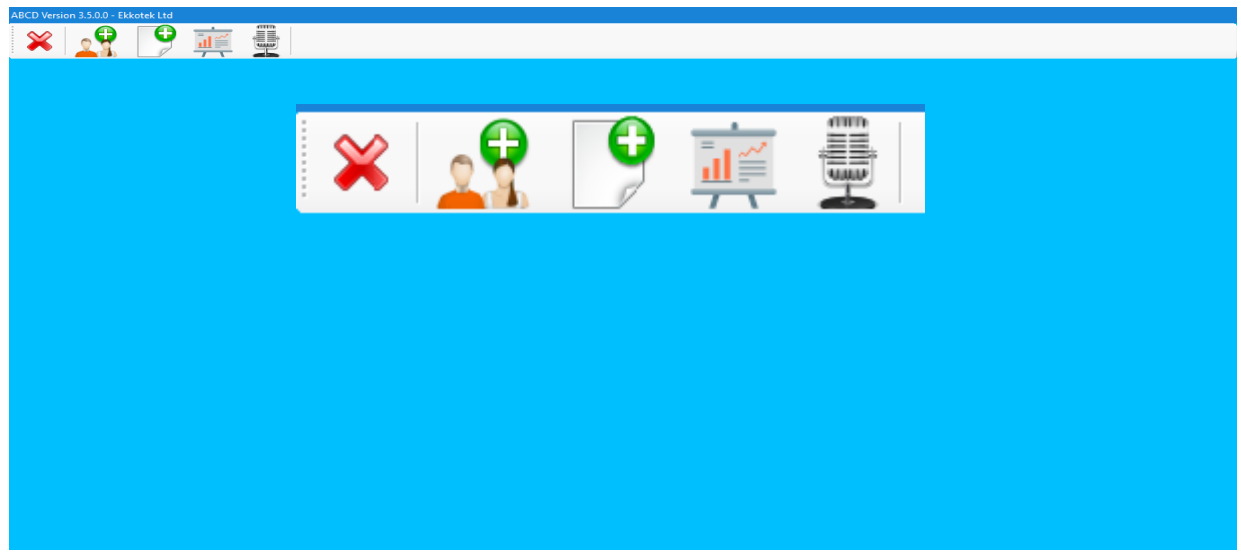

- **1. Înapoi:** revine la ecranul anterior.
- **2. Înregistrare utilizator:** Un ecran în care profesorul / administratorul poate înregistra utilizatori noi sau îi poate edita pe cei existenți.
- **3. Crearea de conținut:** Profesorul / administratorul creează exerciții noi sau le modifică pe cele existente.
- **4. Rapoarte:** prezintă rapoarte despre progresul studenților.
- **5. Instrucțiuni de înregistrare:** Profesorul / administratorul înregistrează noi instrucțiuni pentru înlocuirea celor incluse în program (fiecare exercițiu poate avea propria instrucțiune). În acest fel pot fi create mai multe Activități.

## All Cod **Tipul de Uti.** 10001 01/01/2014 10002 18/05/2020

### **Înregistrare utilizatorului:**

Aici, profesorul / administratorul poate crea noi înregistrări de utilizator (studenți sau profesori / administratori) sau le poate vizualiza și edita pe cele existente.

#### A adăuga o nouă înregistrare de utilizator:

- **1.** La deschiderea Ecranului/Interfeței de Înregistrare a Utilizatorului, un nou cod de înregistrare va apărea automat în câmpul de cod în **Formularul de Înregistrare a Utilizatorului**.
- **2.** Completați restul formularului cu detaliile noului utilizator, cum ar fi numele, prenumele, data nașterii, sexul, dizabilitatea \* și parola, faceți clic pe avatar pentru a căuta o fotografie de utilizator și faceți clic pe câmpul corespunzător pentru profesor sau student.
- **3.** Când terminați adăugarea tuturor detaliilor utilizatorului, faceți clic pe **de** buton pentru a salva înregistrarea utilizatorului.
- **4.** Dacă trebuie să resetați formularul, faceți clic pe butonul **la pentru a șterge toate** câmpurile.

\* Pentru **a adăuga o nouă dizabilitate**, tastați numele acesteia în caseta cu dizabilități și faceți clic pe butonul plus la dreapta pentru a-l salva. Pentru **a șterge o** 

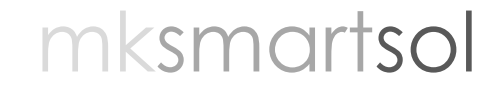

**dizabilitate**, selectați-o din listă și faceți clic pe butonul minus.

A căuta utilizatori existenți:

- **1.** La deschiderea Ecranului/Interfeței de Înregistrare a Utilizatorului, toți utilizatorii disponibili apar în **Lista de Utilizatori**. Utilizatorul poate opta pentru a vizualiza **Toți Utilizatorii, Numai Studenții sau Numai Profesorii** făcând clic pe săgeata derulantă din partea de sus a listei.
- **2.** Puteți căuta un utilizator după nume, prenume, sex sau dizabilitate. Tastați în câmpul corespunzător și faceți clic pe butonul  $\Box$  de căutare alături de Formularul de Înregistrare al Utilizatorului.
- **3.** Utilizatorii care îndeplinesc criteriile de căutare vor apărea în Lista de Utilizatori.

A edita / șterge un utilizator existent:

- **1.** Căutați mai întâi utilizatorul (cum este descris mai sus) și apoi faceți clic pe numele său în Lista de Utilizatori. Detaliile utilizatorului vor apărea în Formularul de Înregistrare a Utilizatorului. Puteți edita sau șterge utilizatorul selectat.
	- **a. Editați utilizatorul** modificând câmpul (câmpurile) corespunzător din formular și faceți clic pe butonul **co** pentru a salva modificările.
	- **b. Ștergeți utilizatorul** făcând clic pe butonul din stânga Formularului de Înregistrare al Utilizatorului.

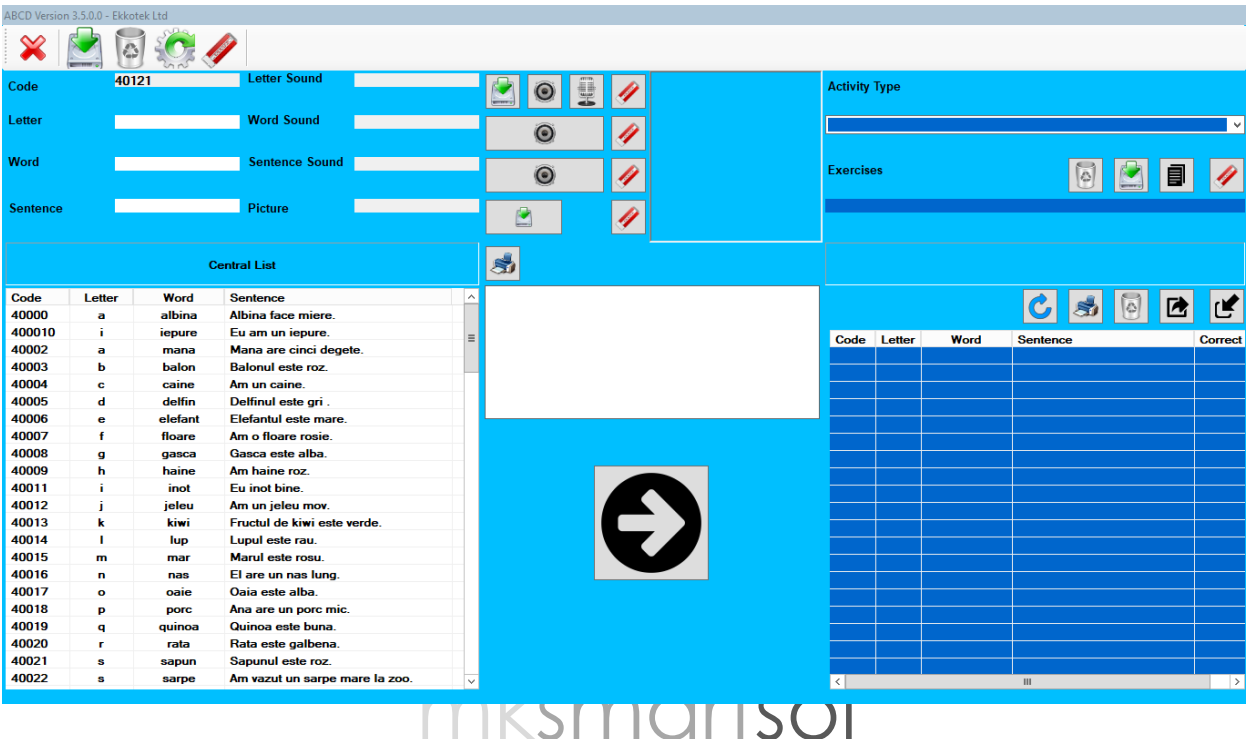

Pe acest ecran, profesorul / administratorul poate crea sau edita conținutul (înregistrări sau exerciții).

O **înregistrare** conține un cod unic de înregistrare, o literă, un cuvânt, o propoziție, un sunet de literă, un sunet de cuvânt, un sunet de propoziție și o imagine. Pentru a crea o înregistrare nouă, utilizatorul trebuie să completeze toate cele de mai sus.

**Lista Centrală** conține toate înregistrările limbii selectate. Utilizatorul poate sorta lista în ordine alfabetică după cod, literă, cuvânt sau propoziție, făcând clic pe titlul câmpului corespunzător.

Un **exercițiu** este o listă de înregistrări specifice. Cuprinsul exercițiului selectat apare în **Cuprins Exercițiul**.

Ecranul este împărțit în patru secțiuni: Formular de Conținut, Lista Centrală, Opțiuni de Transfer și Cuprins Exercițiu.

A crea o înregistrare nouă (Formular de Conținut):

- *1.* Când accesați panoul/interfața Formularului profesorului, un nou cod de înregistrare va apărea automat în câmpul de cod. Trebuie să completați toate câmpurile din Formularul de Conținut cu fundal violet.
- *2.* Completați toate câmpurile din coloana din stânga.
- **3.** Pentru câmpurile din coloana din dreapta puteți selecta sunete și imagini din lista programului sau importa / înregistra altele noi.
	- **a.** Pentru a **selecta sunetul / imaginea din listă**, faceți clic pe caseta corespunzătoare a câmpului și faceți clic pe un sunet / imagine din lista derulantă pentru a previzualiza. Faceți dublu clic pe acesta ca să-l adăugați la câmp. De asemenea, puteți previzualiza un sunet după ce îl adăugați într-un câmp făcând clic pe fiecare buton **din** din câmp. Previzualizarea fotografiilor este afișată automat la stânga comenzilor. Pentru a elimina un sunet / imagine faceți clic pe butonul *I* corespunzător.
	- **b.** Pentru a *importa sunete sau imagini noi*, faceți clic pe **din** butonul de lângă câmpuri Sunet Litera sau Imagine pentru a adăuga sunete sau imagini noi în liste.

Localizați fișierul dorit (wav pentru sunete și gif, png, jpg pentru imagini) și faceți clic pe **Deschide.** Noul fișier este acum importat în listă.

**c.** Pentru a **înregistra un sunet**, faceți clic pe **de butonul de lângă câmpul** Sunet

Litera. Tastați un nume pentru înregistrare și faceți clic pe

butonul din caseta de dialog deschisă. Vorbiți în microfon și faceți clic pe butonul când terminați. Faceți clic pe **b** butonul pentru a previzualiza înregistrarea.

Faceți clic pe  $\triangleright$  butonul pentru a închide caseta de dialog. Înregistrarea este acum importată în lista de sunete.

- **4.** Faceți clic pe **de butonul. Noua** înregistrare este adăugată la Lista Centrală.
- **5.** Dacă trebuie să resetați formularul faceți clic pe **b** butonul din bara de Comenzi pentru a curăța toate câmpurile.

A edita / șterge o înregistrare din lista centrală:

- **1.** Selectați înregistrarea pe care doriți să o actualizați din lista centrală. Câmpurile înregistrării vor fi afișate în formularul din partea de sus a ecranului.
- **a)** Pentru a **șterge** înregistrarea, faceți clic pe **de latea** butonul din bara de Comenzi.
- **b)** Pentru a **edita** înregistrarea, schimbați câmpurile dorite, apoi faceți clic pe butonul de Comandă.

A tipări o listă cu toate înregistrările:

**1.** În partea stângă sus a listei Centrale puteți selecta butonul **PRINTER** pentru a exporta conținutul listei într-o foaie de calcul Excel și a o tipări.

#### A crea un nou exercițiu:

**(Utilizatorul poate crea noi exerciții pentru fiecare dintre tipurile de activități incluse în Meniul Activități):**

**1.** Faceți clic pe săgeata de lângă **Tip de Activitate** și selectați activitatea corespunzătoare din lista derulantă (acestea corespund activităților afișate în Meniul Activități).

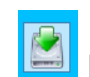

- **2.** Faceți clic pe **butonul de lângă câmpul Exerciții.**
- **3.** Va apărea o casetă de dialog. Introduceți numele noului exercițiu în casetă și faceți clic pe **OK**.
- **4.** Faceți clic pe câmpul **Exerciții** și va fi afișată o listă cu toate exercițiile disponibile. Derulați în jos și găsiți exercițiul nou creat și faceți dublu clic pe el. Numele fișierului de exercițiu va apărea acum ca un titlu în **Conținutul Exercițiului**.
- **5.** Programul va oferi ajutor suplimentar în Opțiunile de Transfer, în caseta de deasupra săgeții de transfer verde  $\bigcirc$ . Acesta va indica limitele numărului de înregistrări pe care le-ar putea avea fiecare activitate, dacă înregistrările trebuie grupate ca seturi sau dacă trebuie să selectați răspunsul corect.
- **6.** Selectați înregistrările din lista Centrală (puteți selecta mai multe înregistrări prin apăsarea tastei Ctrl de pe tastatură), apoi faceți clic pe **D** butonul din mijlocul ecranului pentru a transfera înregistrările selectate în acel exercițiu. Veți observa că înregistrările selectate apar acum în Conținutul Exercițiului.
- **7.** Dacă creați exerciții noi pentru tipurile de activitate nr. 10, 11 și 21, trebuie să indicați răspunsurile corecte făcând clic pe înregistrările corespunzătoare din Conținutul Exercițiilor și apoi să faceți clic pe caseta roșie de lângă câmpul de imagine din Formularul de Conținut, pentru a afișa un semn de verificare.

Pentru a edita / șterge conținutul dintr-un exercițiu:

- **1.** Faceți clic pe câmpul **Exerciții** și derulați în jos pentru a găsi exercițiul pe care doriți să îl editați și faceți dublu clic pe el. Numele fișierului de exercițiu va apărea acum ca un titlu în **Conținutul Exercițiului**.
- **2.** Pentru a șterge o înregistrare din acel exercițiu, selectați-o din Conținutul de Exercițiu și faceți clic pe  $\Box$  butonul din partea de sus a Conținutului de Exercițiu.

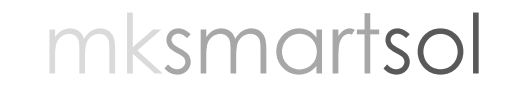

**3.** Pentru a adăuga o înregistrare nouă, selectați-o din Lista Centrală și faceți clic pe săgeata de transfer verde  $\blacktriangleright$ .

A edita / șterge un întreg exercițiu:

- **1.** Faceți clic pe câmpul **Exerciții** și va fi afișată o listă cu toate exercițiile disponibile. Derulați în jos și faceți dublu clic pe exercițiul pe care doriți să-l editați / să-l ștergeți.
- **a)** Pentru a **edita exercițiul**, adăugați sau eliminați înregistrările așa cum este descris în pașii 6 și 7 de mai sus.
- **b)** Pentru a **șterge exercițiul**, faceți clic pe **din** butonul de lângă câmpul Exerciții și faceți clic pe **Da** în caseta de dialog ce urmează.

A clona un exercițiu:

- **1.** Faceți clic pe câmpul **Exerciții** și va fi afișată o listă cu toate exercițiile disponibile. Derulați în jos și faceți dublu clic pe exercițiul pe care doriți să îl dublați.
- **2.** Faceți clic pe săgeata de lângă **Tip de Activitate** și selectați tipul de activitate pe care doriți să îl creați din lista derulantă.
- **3.** Faceți clic pe **■** butonul de lângă câmpul Exerciții.
- **4.** Introduceți numele noului exercițiu în caseta de dialog și faceți clic pe **Ok**.
- **5.** Noul exercițiu a fost creat. Faceți clic pe câmpul **Exerciții**, derulați în jos și faceți dublu clic pe exercițiul pe care tocmai l-ați creat pentru a vizualiza sau edita conținutul acestuia.

A imprima Conținutul Exercițiului sau a crea copia de rezervă / restaura un exercițiu:

- **1.** În stânga sus a Conținutului Exercițiului puteți selecta butonul **PRINTER** pentru a exporta Conținutul Exercițiului într-o foaie de calcul Excel și a-l tipări.
- **2.** În partea dreaptă sus a Conținutului Exercițiului, puteți selecta butoanele **IMPORT / EXPORT** pentru a importa exerciții salvate sau pentru a exporta (salva) un exercițiu pentru copia de siguranță.

Vă rugăm să observați că înregistrările prezentate în Conținutul Exercițiului sunt clone/copii ale înregistrărilor din Lista Centrală. Dacă efectuați o modificare a unei înregistrări din Lista Centrală, înregistrarea nu se va schimba în exercițiile existente. Fie va trebui să ștergeți înregistrarea și să o adăugați din nou, fie să o actualizați prin Cuprinsul Exercițiului.

A actualiza o înregistrare folosită într-un exercițiu:

- **1.** Faceți clic pe câmpul **Exerciții** și va fi afișată o listă cu toate exercițiile disponibile. Derulați în jos și faceți dublu clic pe exercițiul pe care doriți să îl editați.
- **2.** Selectați înregistrarea pe care doriți să o editați din **Conținutul Exercițiului**.
- **3.** Schimbați imaginea sau sunetul pentru acea înregistrare din Formularul de Conținut.
- **4.** Faceți clic pe  $\boxed{\text{C}}$  butonul din partea de sus a meniului **Cuprins de Exerciții.**
- **5.** Înregistrarea a fost actualizată acum doar pentru exercițiul selectat.

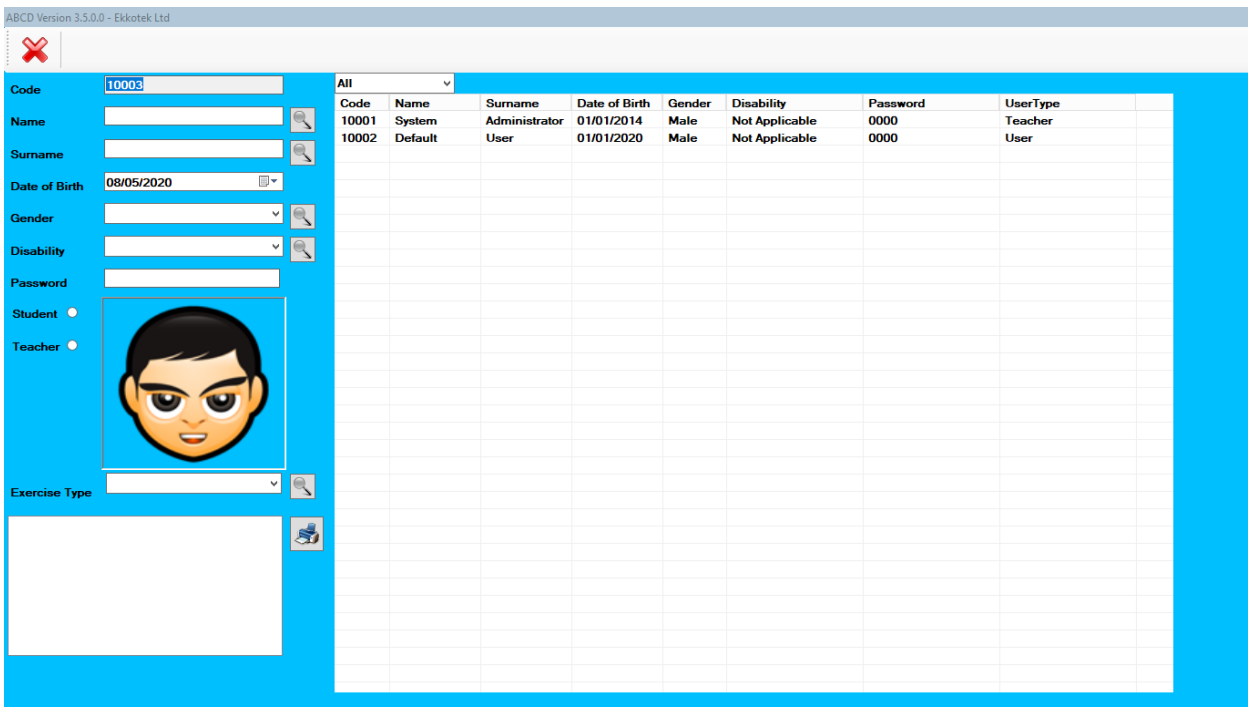

#### **Panou Rapoarte:**

Pe acest panou, profesorul / administratorul poate crea rapoarte pentru elevii săi.

Panoul este împărțit în trei secțiuni: Formularul Utilizatorului, Secțiunea Raportului și

Lista Utilizatorului.

A crea un raport nou:

- **1.** Selectați utilizatorul pentru care trebuie să creați un raport din lista din dreapta ecranului (sau completați formularul de Utilizator pentru a căuta un utilizator).
- **2.** Accesați secțiunea Raport și selectați un tip de exercițiu dacă aveți nevoie de rapoarte pentru un anumit exercițiu (opțional - puteți sări peste acest pas și puteți căuta toate rapoartele pentru studentul curent).
- **3.** Faceți clic pe butonul de căutare pentru a găsi rapoartele.
- **4.** Rapoartele vor apărea în spațiul gol sub secțiunea Raport. Selectați-l cel de care aveți nevoie și faceți clic pe pictograma Print pentru a exporta raportul într-o foaie de calcul Excel.

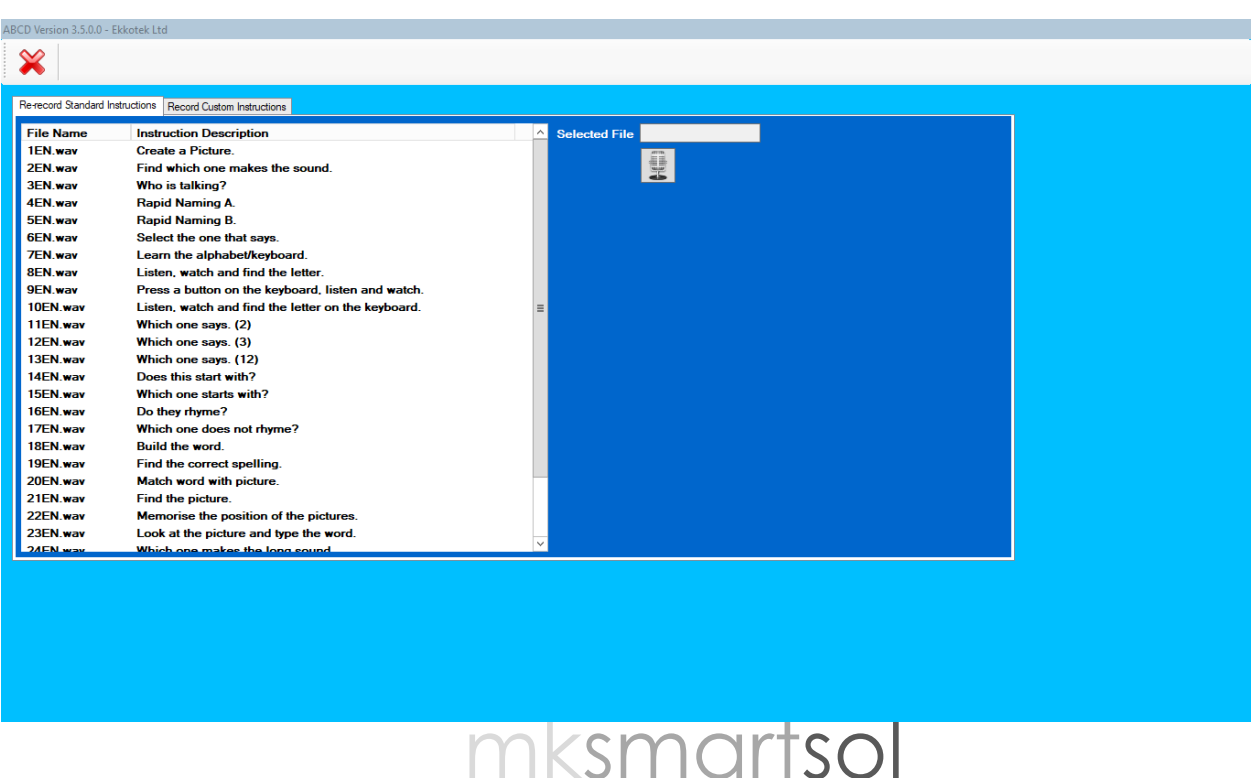

Rețineți că secțiunea Raportului este în curs de dezvoltare și nu funcționează.

Instrucțiuni de înregistrare:

Acest ecran este împărțit în două file, **Instrucțiuni Standard Re-înregistrare** și **Instrucțiuni de Înregistrare Personalizate**. Profesorul / administratorul poate înregistra noi instrucțiuni pentru fiecare tip de activitate pentru a le înlocui pe cele incluse în program (prima filă) sau înregistra instrucțiuni personalizate pentru fiecare exercițiu (a doua filă), astfel încât să putem crea diverse exerciții (ex. Ce cuvânt începe cu A?, Ce cuvânt include A?, Ce cuvânt se termină cu A?, Ce cuvânt nu include A ?, Ce cuvânt are mai mult de o silabă? Ce cuvânt este ortografiat corect?, etc.).

A re-înregistra instrucțiunile standard:

- **1.** Faceți clic pe fila corespunzătoare.
- **2.** Selectați instrucțiunea pe care doriți să o înlocuiți din lista din partea stângă. Făcând clic pe fișiere, puteți previzualiza instrucțiunile. Doar instrucțiunile limbii selectate vor fi afișate.
- **3.** Faceți clic pe **butonul.** Vorbiți în microfonul computerului.
- **4.** Faceți clic pe <u>■ butonul când terminați.</u>
- **5.** Faceți clic pe **b**utonul pentru a previzualiza înregistrarea.
- **6.** Instrucțiunea a fost înlocuită acum.

**\*** Rețineți că această procedură șterge instrucțiunile implicite ale programului și nu poate fi anulată. Ar trebui să păstrați o copie de rezervă a instrucțiunilor implicite prin crearea unei copii a dosarului C: \ Users \ USERNAME \ AppData \ Local \ ABCD \ Instrucțiuni în cazul în care veți avea nevoie din nou de ele.

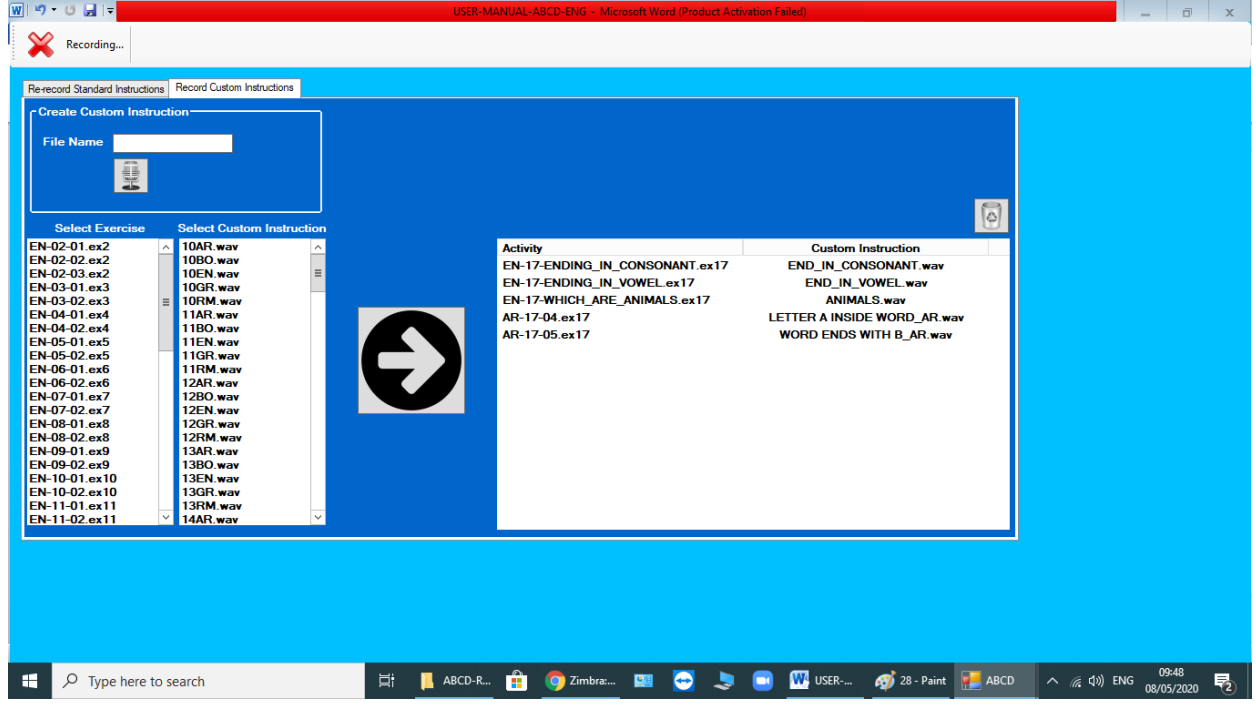

A înregistra instrucțiuni personalizate:

- **1.** Faceți clic pe fila corespunzătoare.
- **2.** Înregistrați o instrucțiune nouă dacă este necesar.
- **a.** Introduceți un nume pentru instrucțiunea pe care doriți să o înregistrați.
- **b.** Feceți clic pe **b.** butonul.
- **c.** Vorbiți în microfonul computerului.
- **d.** Faceți clic pe **di** butonul când terminați.
- **e.** Faceti clic pe **b** butonul pentru a previzualiza înregistrarea.
- **f.** Instrucțiunea a fost acum salvată în lista de Instrucțiuni personalizate.
- **3.** Selectați din prima listă instrucțiunea pe care doriți să o adăugați la exercițiu.
- **4.** Selectați din a doua listă instrucțiunea pe care doriți să o adăugați la exercițiu.
- **5.** Faceți clic pe săgeata verde. Exercițiul va fi adăugat la a treia listă (toate exercițiile cu instrucțiuni personalizate sunt prezentate acolo).

\* Dacă doriți să schimbați o instrucțiune pentru un exercițiu pe care l-ați adăugat deja la a treia listă, selectați mai întâi exercițiul și apoi faceți clic pe butonul de

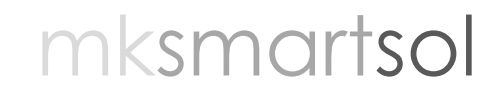

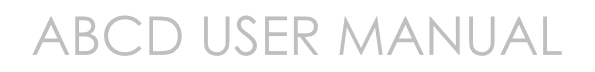

ștergere. Exercițiile care nu sunt afișate în acea listă vor reda instrucțiunile implicite ale programului.

Pentru mai multe informații despre program, contactați:

[mksmartsol@gmail.com](mailto:mksmartsol@gmail.com)

www.mksmartsol.com